## Пошаговая инструкция по подключению к ПО SDK onlineconvertfree - облачный конвертер файлов

1. Подключиться по SSH к тестовому серверу командой ssh  $sdk@62.109.9.105.$ 

При запросе пароля ввести пароль \*\$ $i(a)i0$ =+urfQ-#)n

- 2. Перейти в каталог с экземпляром скрипта, использующим SDK onlineconvertfree - облачный конвертер файлов, командой cd ocf-converter-sdk-php-example
- 3. Выполнить тестовый запуск скрипта.

Для выполнения скрипта используется команда php index.php с параметрами:

--аріКеу - параметр для передачи ключа АРІ. Ключ можно получить https://onlineconvertfree.com/file-conversion-api/ на странице после пибо регистрации, **ИСПОЛЬЗОВАТЬ** тестовый ключ 4d1344e229fe8c646090c3b88bd1a11b

--filePath - путь к файлу для конвертации. Можно использовать тестовый файл /home/sdk/ocf-converter-sdk-php-example/example.png

-- to - расширение формата, в который нужно конвертировать файл, из сервисом https://onlineconvertfree.com/ поддерживаемых Список форматов поддерживаемых указан странице на https://onlineconvertfree.com/file-format/

Для файлов png можно использовать при тестировании расширение pdf.

Пример команды для тестового запуска:

 $-$ apiKey=4d1344e229fe8c646090c3b88bd1a11b php index.php --filePath=./example.png --to=pdf

- 4. При успешном выполнении скрипта в каталоге появится файл с именем result и расширением, запрошенным при запуске команды, например, result.pdf, можно увидеть этот файл, выполнив команду ls result.pdf.
- 5. Закрыть подключение командой exit.
- 6. При необходимости можно скачать файл result.pdf, выполнив на своей машине команду scp

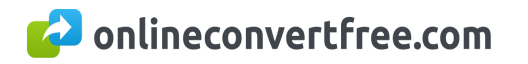

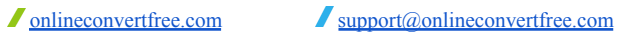

sdk@62.109.9.105:/home/sdk/ocf-converter-sdk-php-example/result.pdf result.pdf, введя при запросе тот же пароль \*\$j@i0=+urfQ-#)n, после чего можно открыть файл, чтобы увидеть его содержимое.